## **靜宜大學 112-2 就學貸款"三步驟"**

## **步驟** *1***:下載/列印學雜費單**

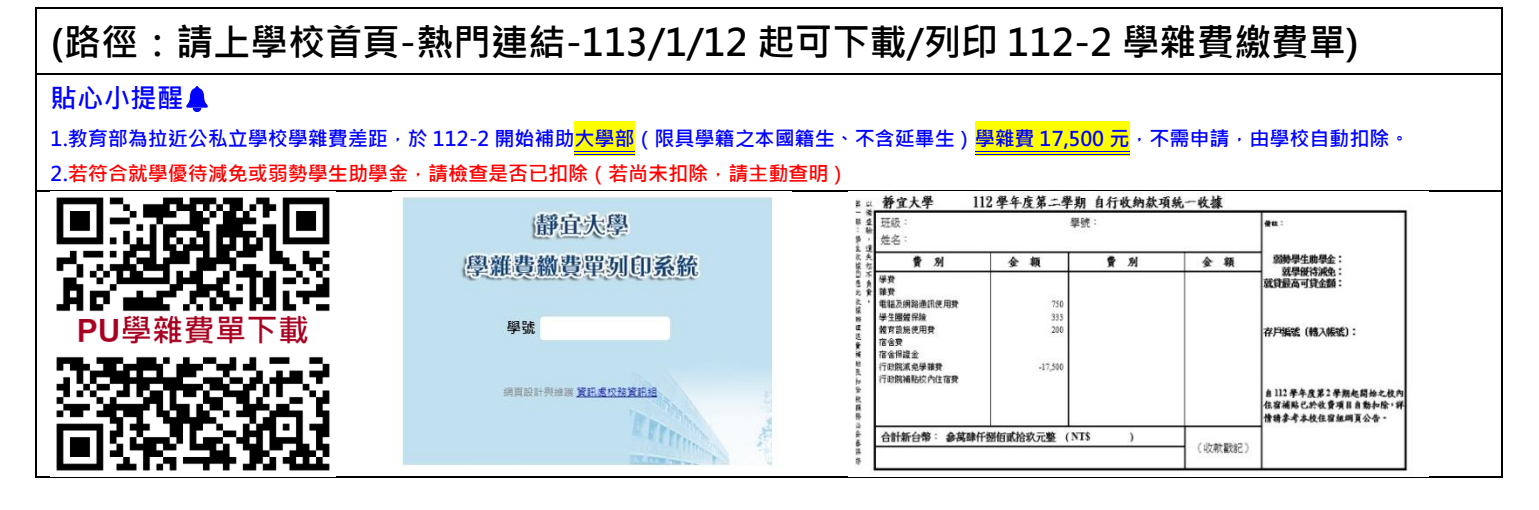

## **步驟** *2***:臺灣銀行就學貸款申請**

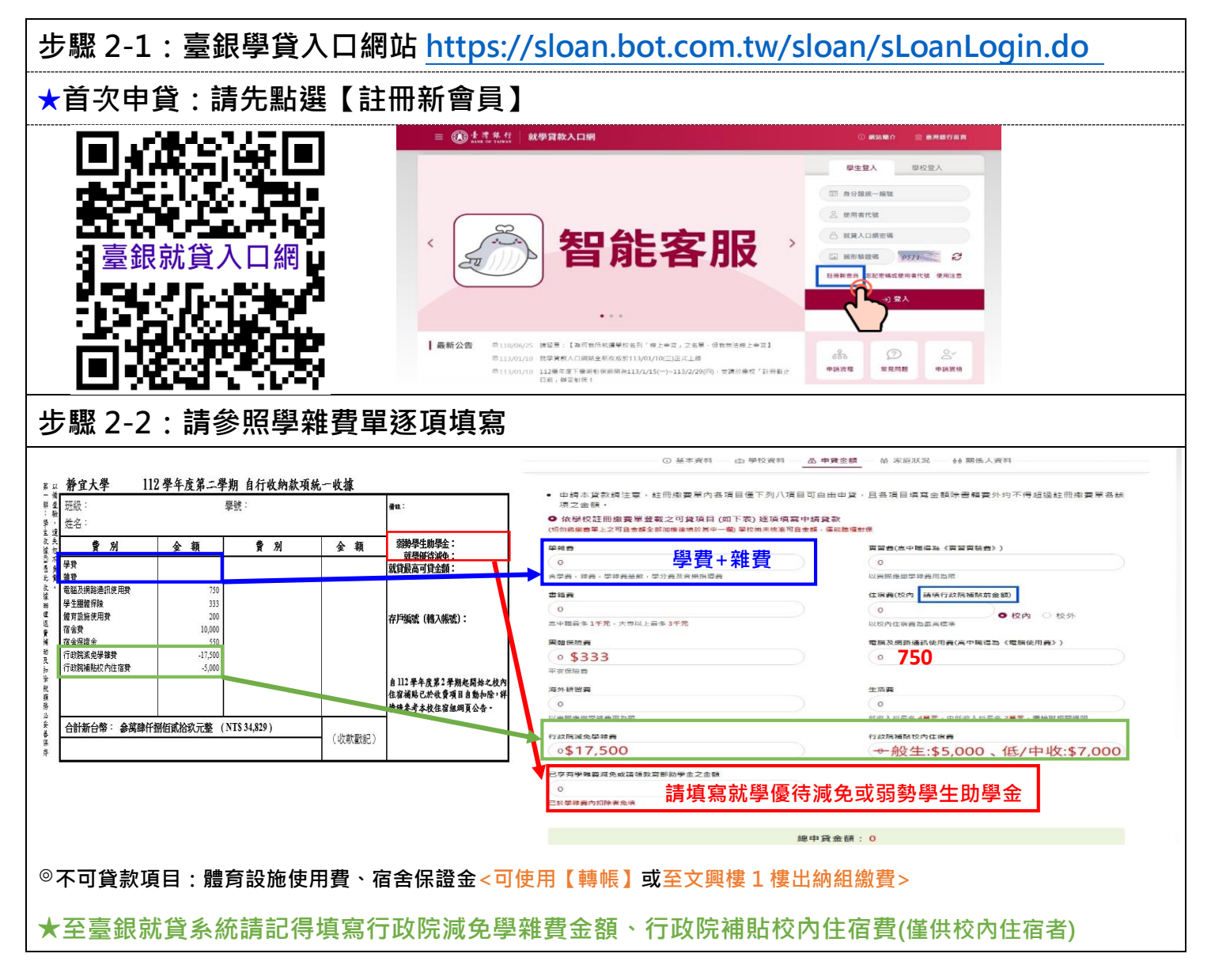

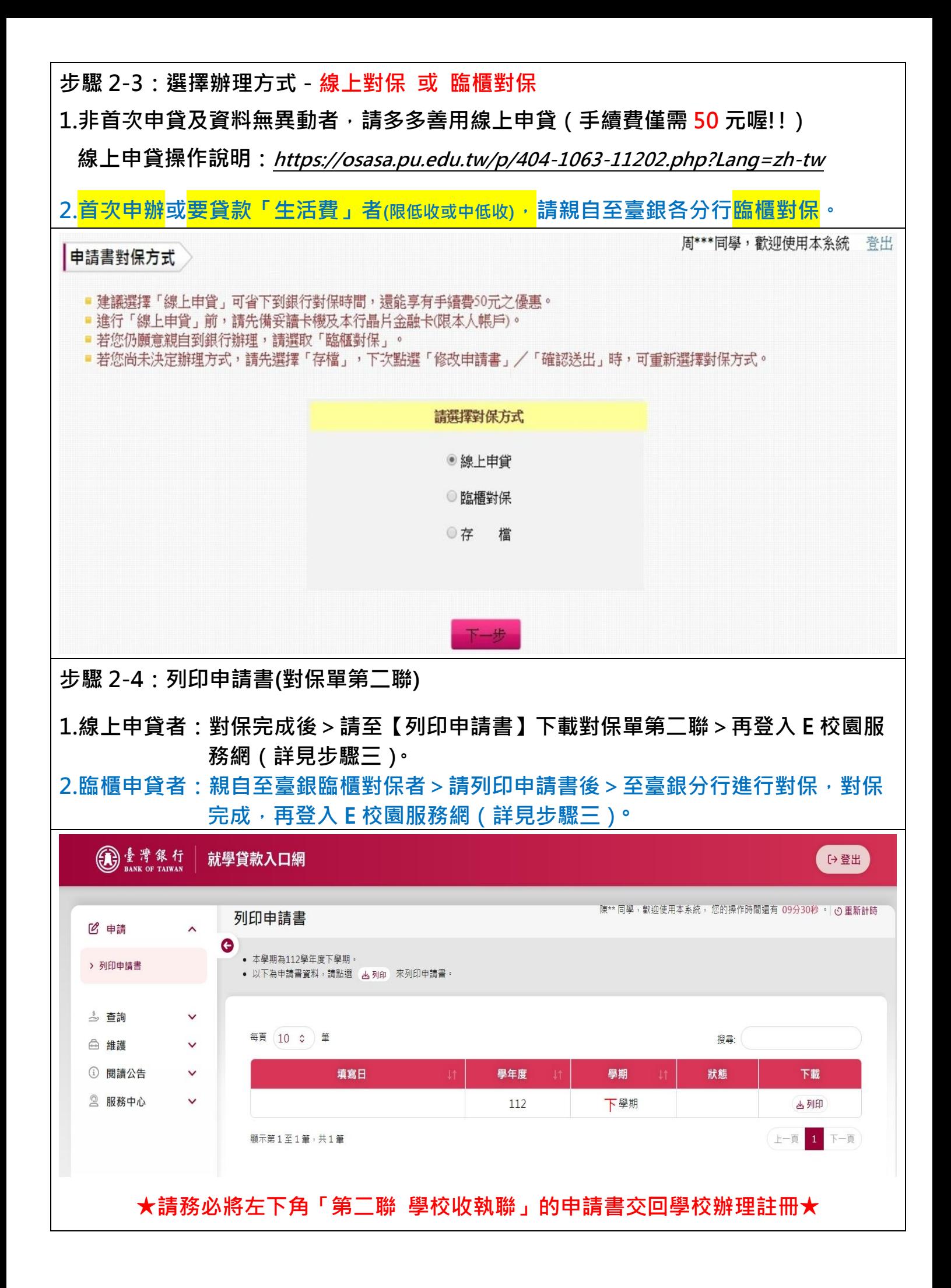

**步驟** *3***:填寫靜宜大學就貸申請**

**步驟 3-1:登入 e 校園服務網**➝**各類系統功能**➝**學務**➝**就學貸款申請**

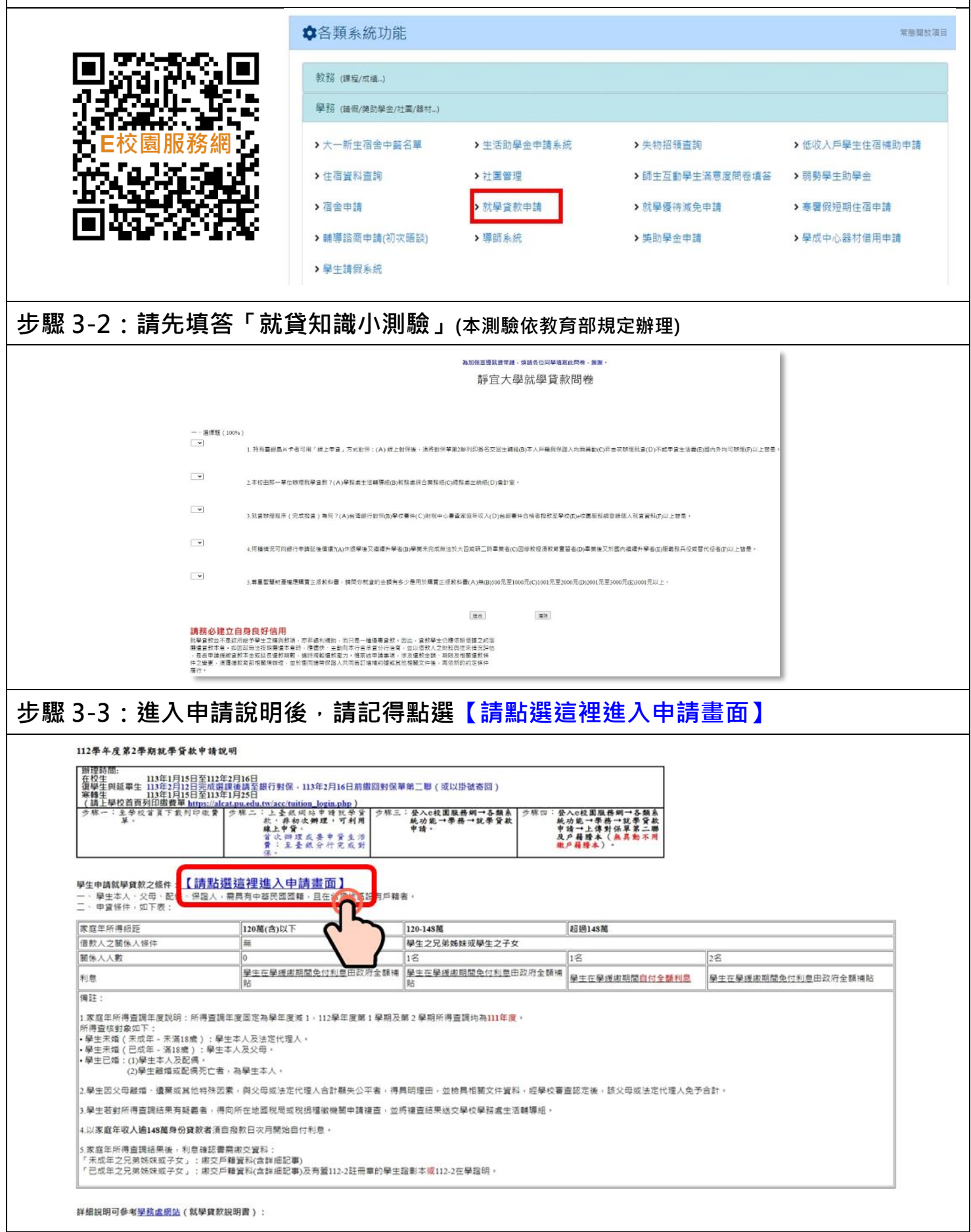

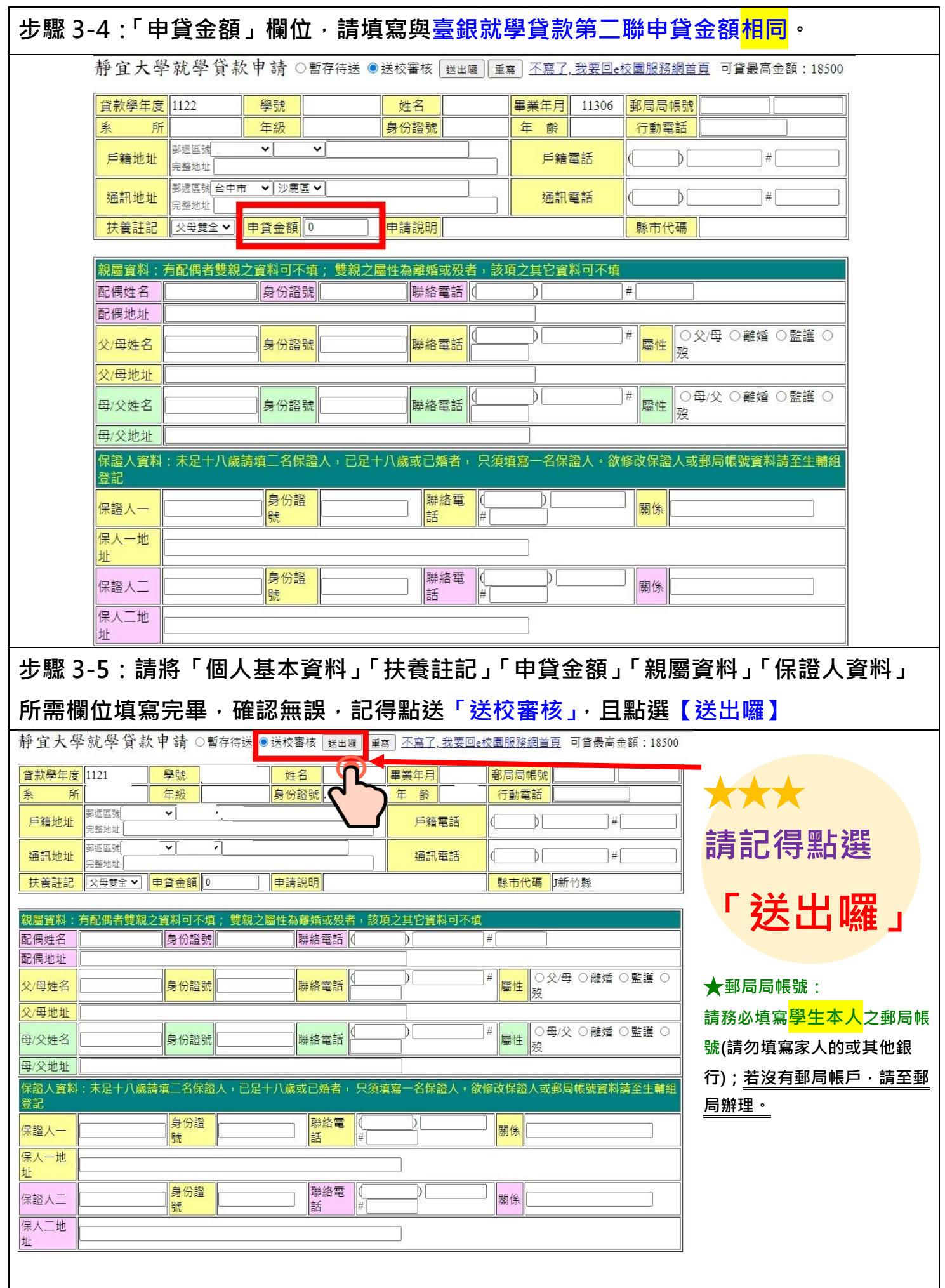

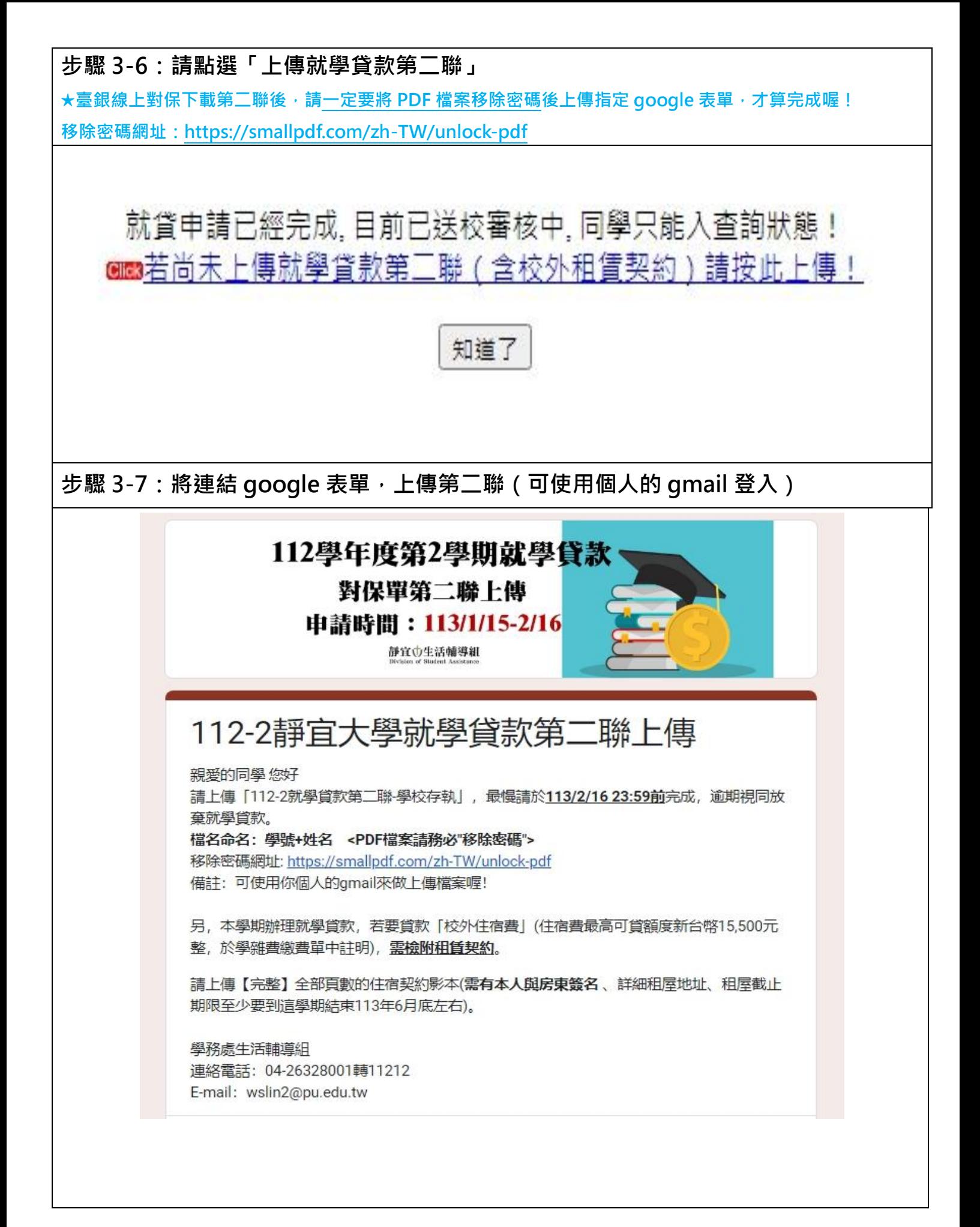

**恭喜你~完成 112-2 就學貸款申請作業囉~**

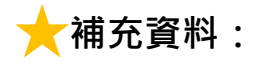

- **Q:若忘記上傳第二聯或校外租賃契約怎麼辦?**
- **A:只要登入 e 校園服務網**➝**各類系統功能**➝**學務**➝**就學貸款申請**➝**右上方可點選 【第二聯上傳(含校外租賃契約)】即可補件喔!**

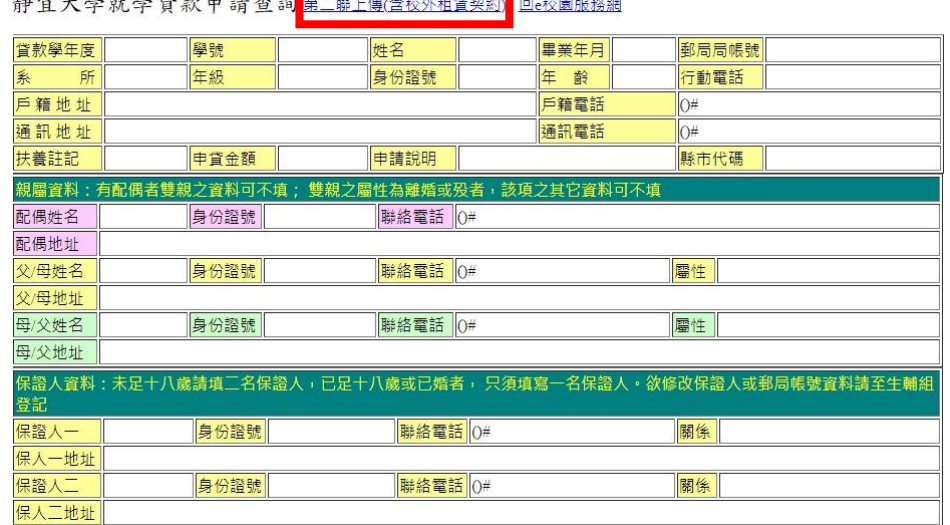

- **Q:臺銀線上對保,下載第二聯後怎麼移除 PDF 檔案密碼?**
- **A:臺銀線上對保下載第二聯後,請一定要將 PDF 檔案移除密碼後上傳指定 google 表 單,才算完成喔!**

**移除密碼網址:<https://smallpdf.com/zh-TW/unlock-pdf>**

- **Q:要上傳的「臺銀對保第二聯」,正確內容包括哪些?**
- **A:範例參考如下**

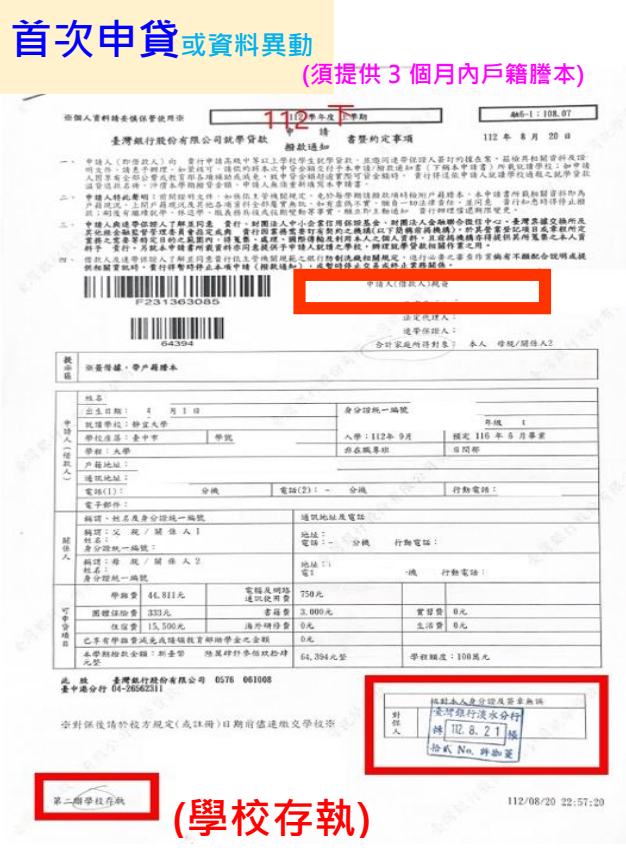

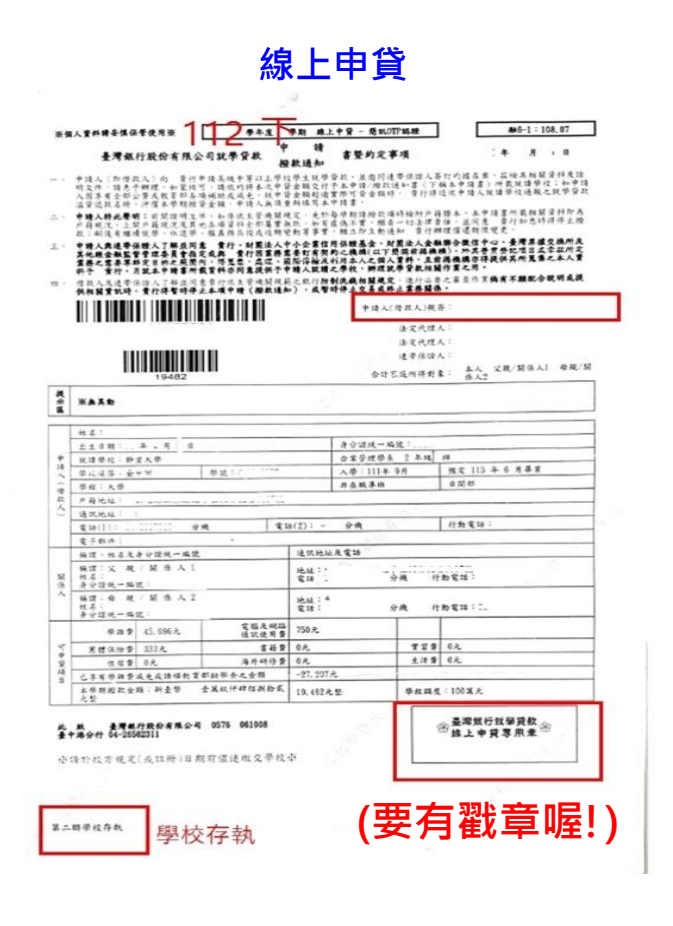

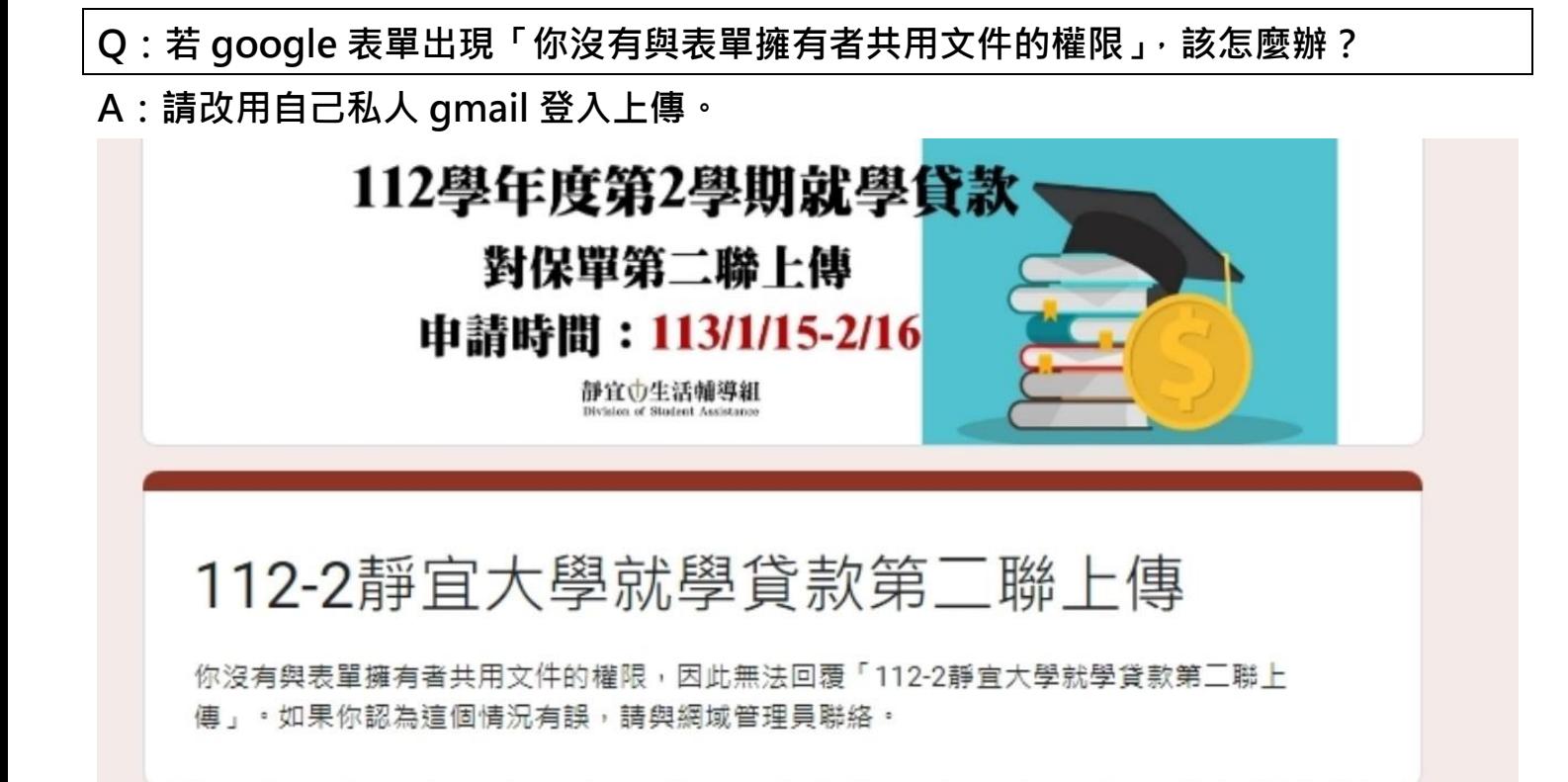

若出現以上書面, 請改用自己私人gmail登入上傳。